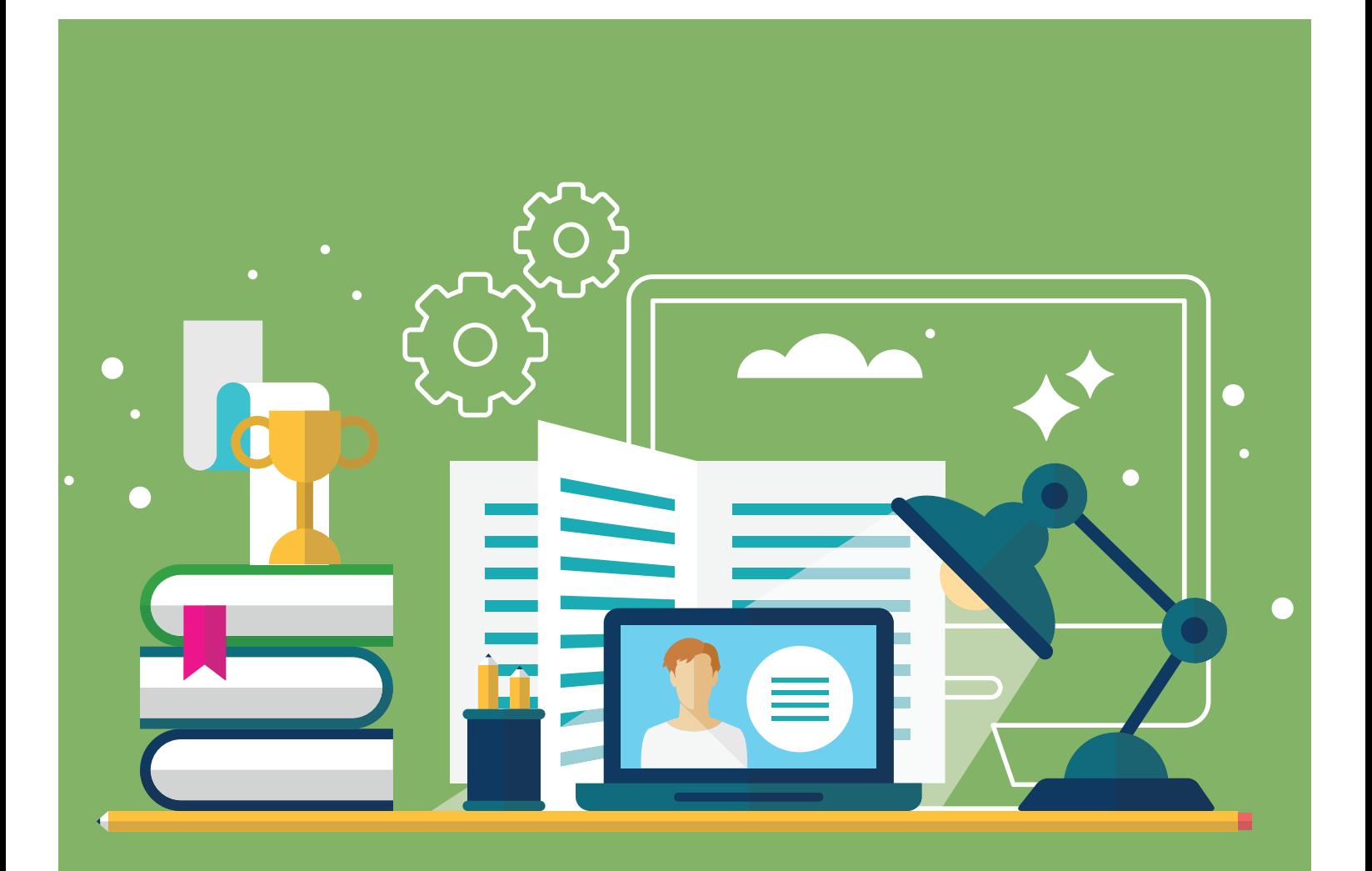

# **Zoom Quick Start Guide**

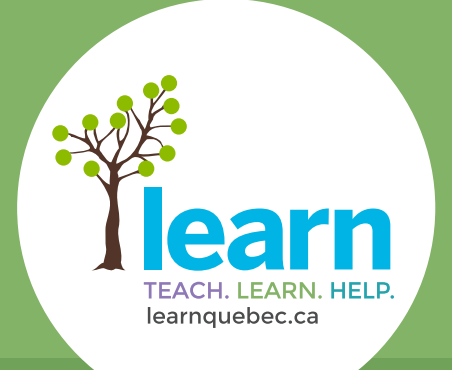

FOR PARTICIPANTS

### Getting started with Zoom

1. Click on the link provided **OR** copy and paste it into your browser's address bar to launch Zoom. Chrome, Firefox and Safari are all supported.

Launching...

Please click **Open Zoom Meetings** if you see the system dialog.

2. If Zoom does not launch automatically, follow the instructions as provided.

If nothing prompts from browser, click here to launch the meeting, or download and run Zoom. If you cannot download or run the application, join from your browser.

3. Now, type in your name and click on **Join**.

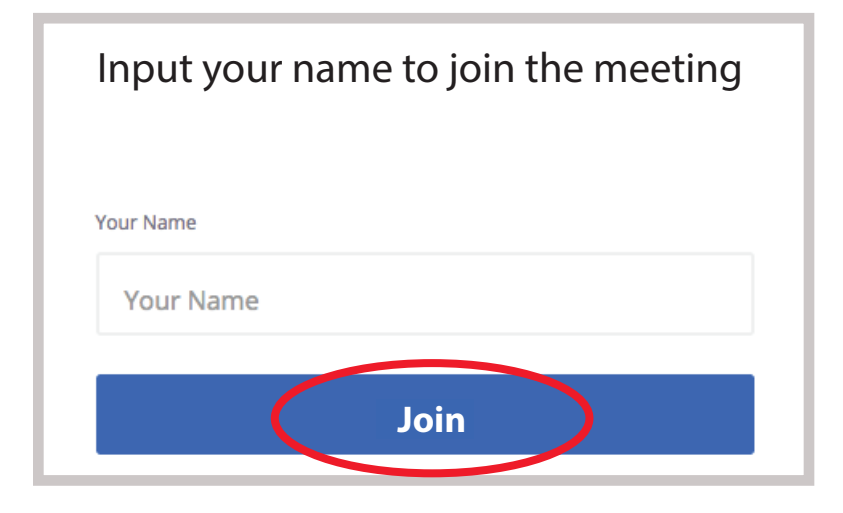

4. When prompted, select **Computer Audio** and then click on **Join Audio by Computer**.

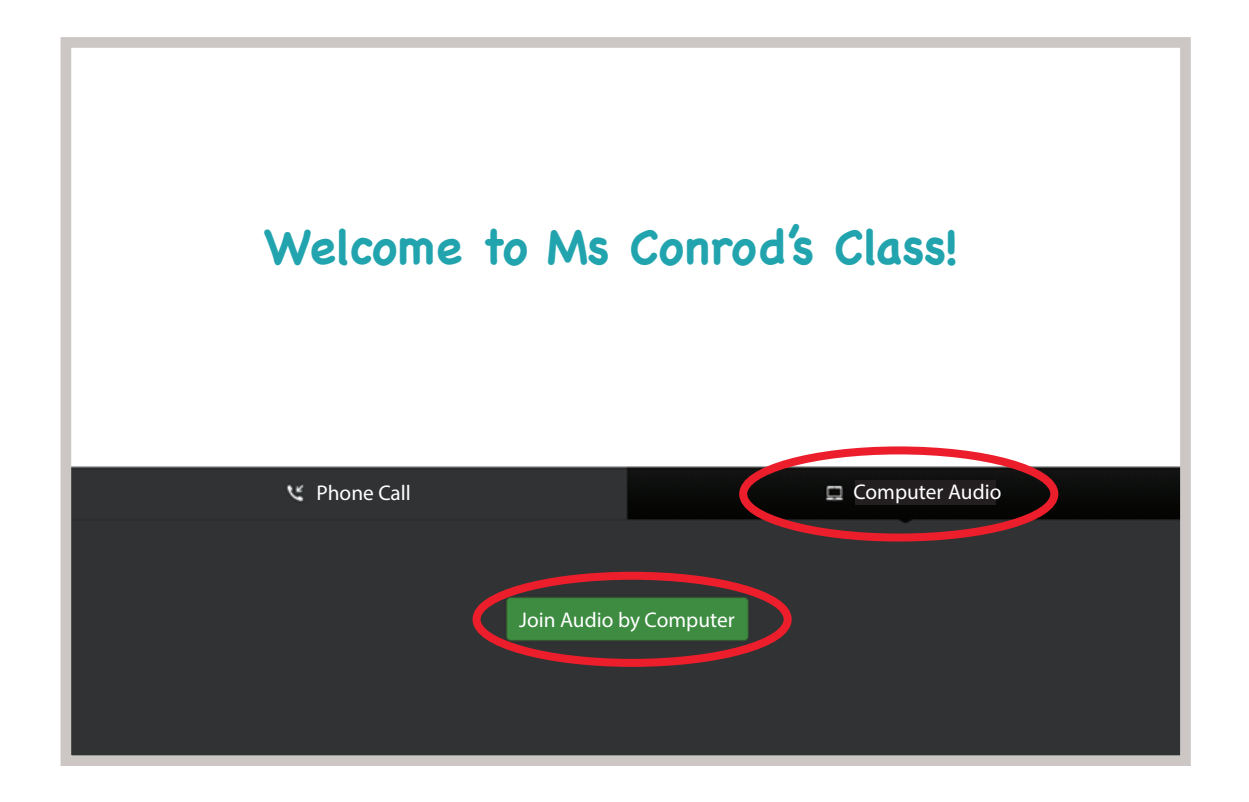

5. If you get a pop-up for Zoom to use your microphone, click **Allow**.

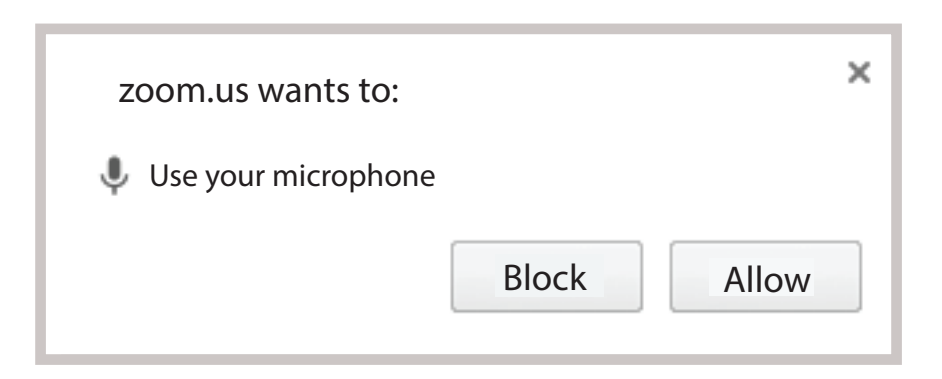

#### You are NOW all set to participate in your Zoom session!

### How to participate in Zoom

In Zoom, you can control your audio by clicking on the **Microphone** icon to mute or unmute yourself. As well, you can chat with your teacher by clicking on the **Chat** icon and popping out a chat window (see below).

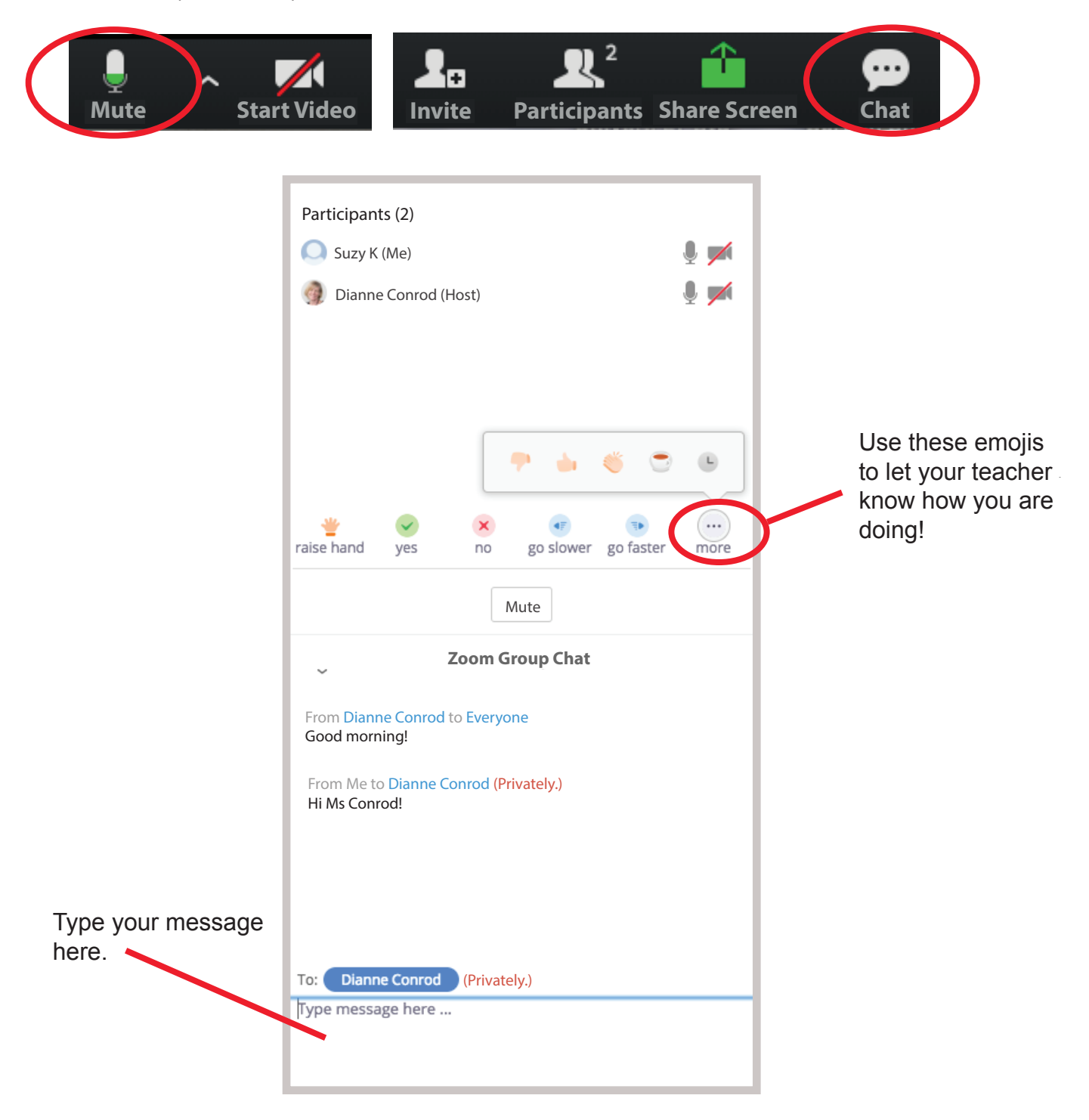

### How to write on the Zoom Whiteboard

When your teacher screenshares or brings up a whiteboard, you will see a green bar appear at the top of the screen. Click on **View Options** to the right of the green bar. Then, select **Annotate** from the drop-down menu.

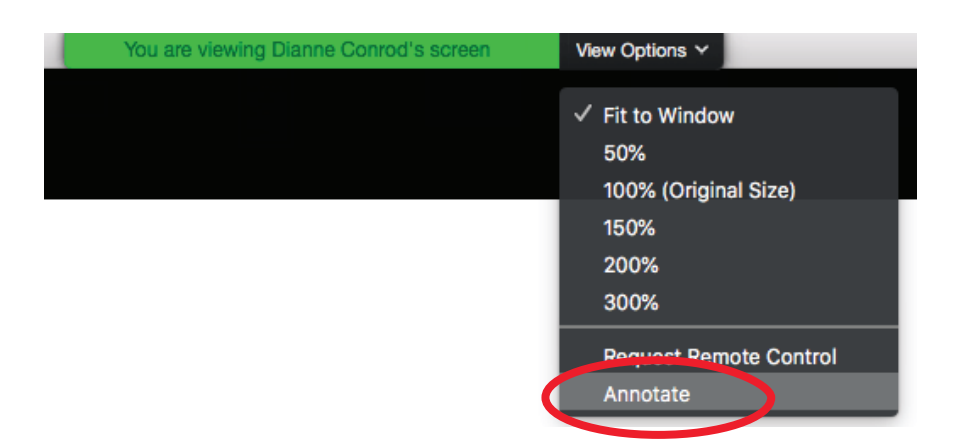

An annotation tool bar will now appear with a number of tools you can use to write, draw, highlight, format or erase information on the screen.

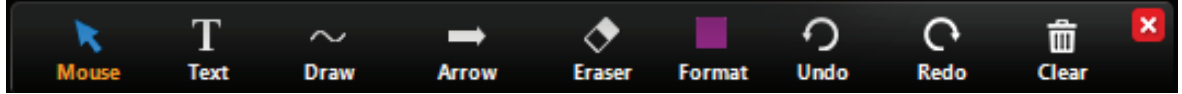

To leave a Zoom session simply click on **Leave Meeting** at the bottom right-hand corner of your screen.

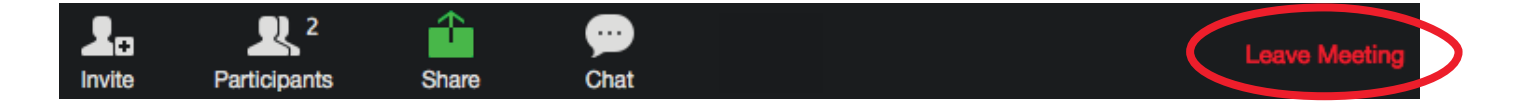

## For technical support, call 1-877-647-6060